# 奔驰 S350L 保养灯归零

实测车型: 2010年款奔驰 S350L, VIN 码为: WDDNG5GB9AA29\*\*\*\*, 如下图;

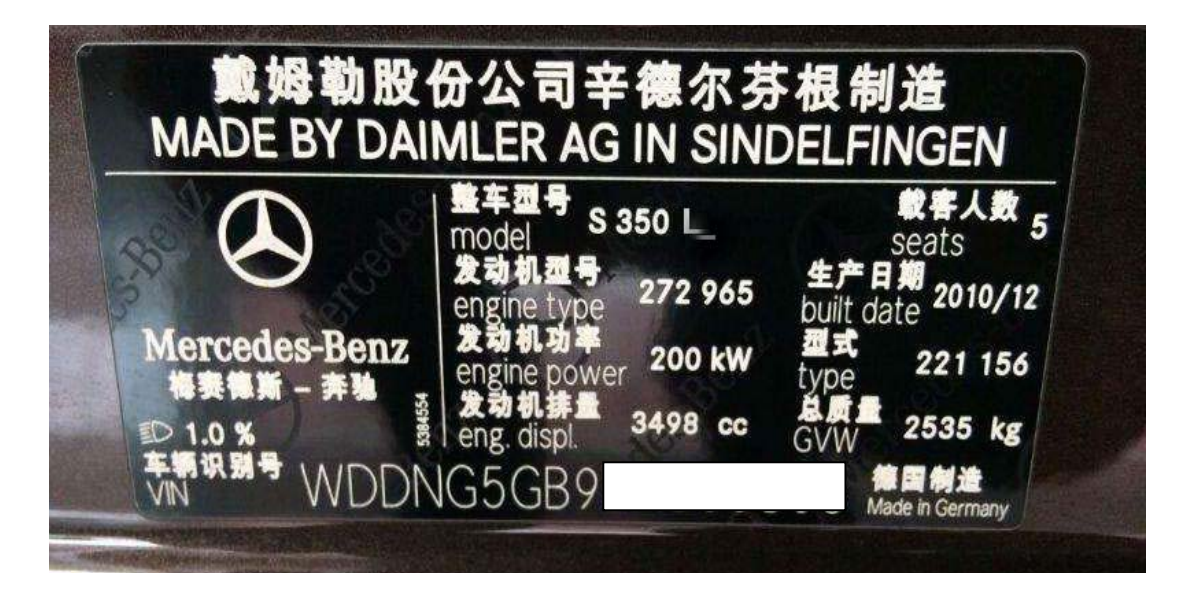

## 功能说明:

● 奔驰 S350L 提示保养, 如下图:

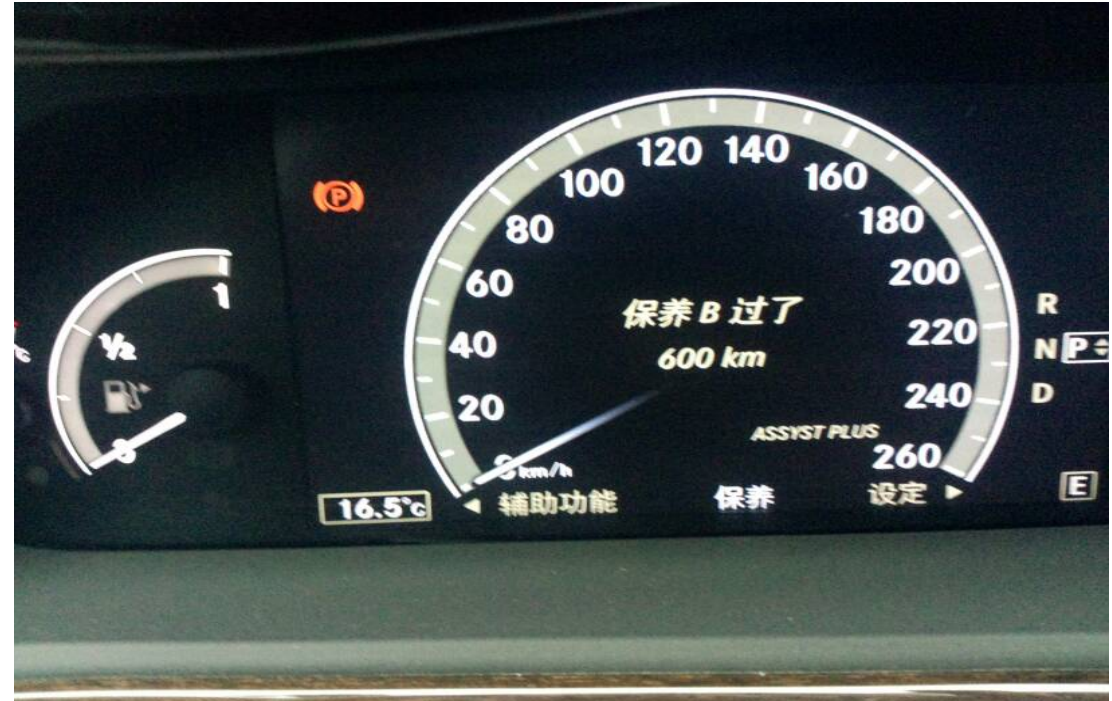

# 操作指引:

1). 进入 X-431 PADIII 诊断软件初始界面, 选择"特殊功能", 如图 1;

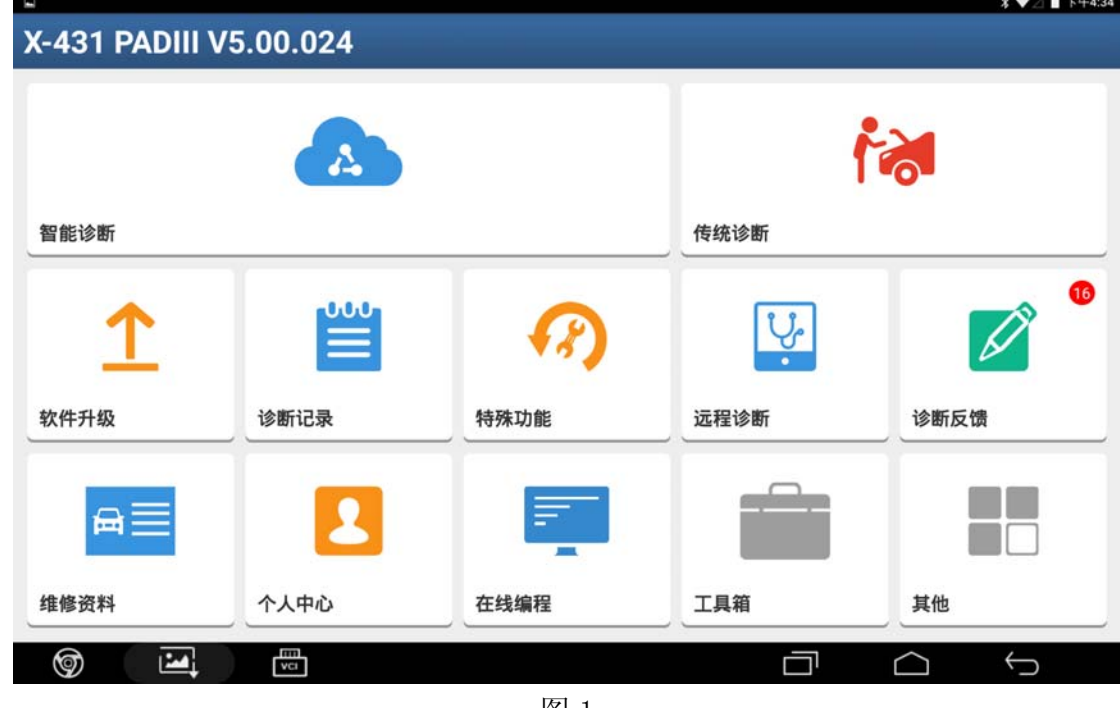

图 1

2).特殊功能界面,选择"保养灯归零",如图 2;

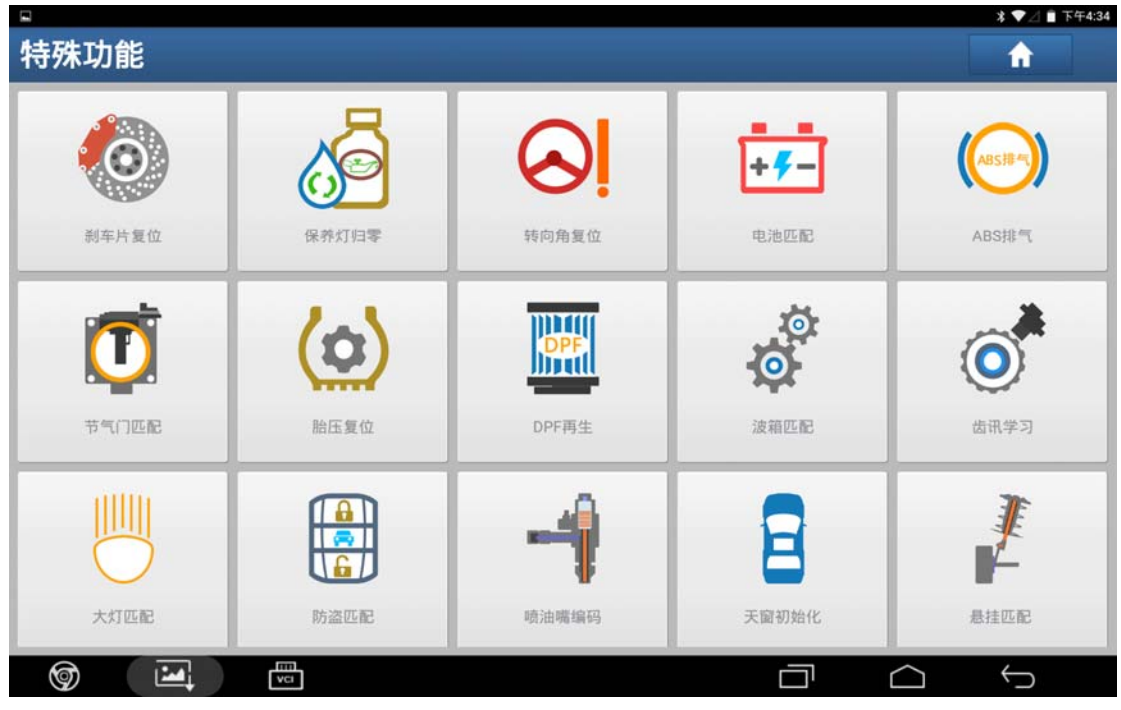

图 2

3).保养灯归零进入界面,如图 3;

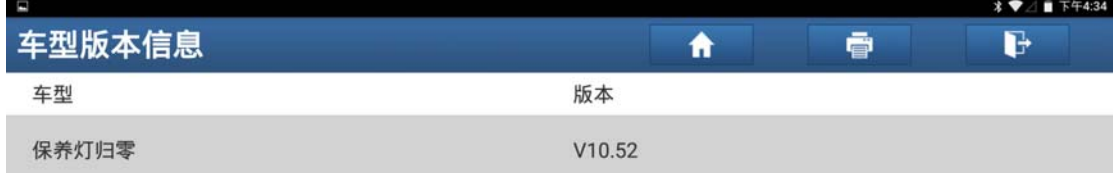

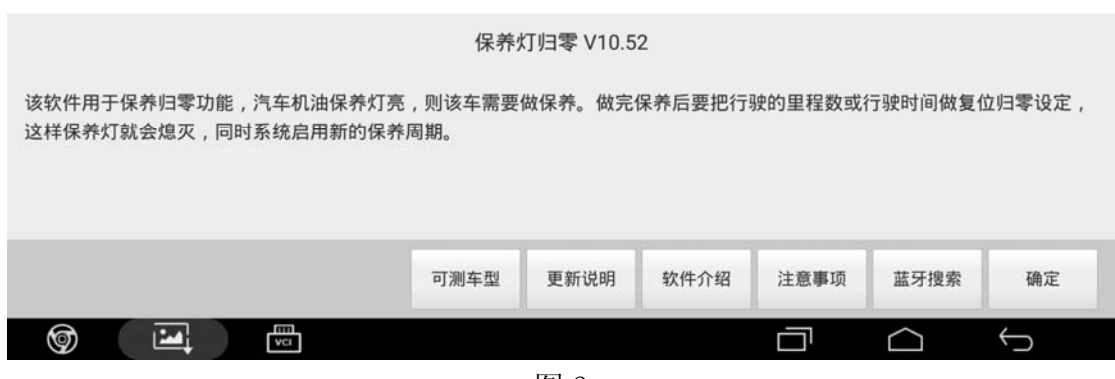

图 3

4).选择"奔驰"车型,如图 4;

| 日安寺               |                   |
|-------------------|-------------------|
| 菜单显示              | ē<br>G<br>Ħ       |
| 保养灯归零 V10.52 > 菜单 |                   |
| LAMBORGHINI(兰博基尼) | LANCIA(蓝旗亚)       |
| LANDROVER(路虎)     | LEXUS(雷克萨斯)       |
| MASERATI(玛莎拉蒂)    | MAYBACH(迈巴赫)      |
| MAZDA(马自达)        | MERCEDES-BENZ(奔驰) |
| <b>MINI</b>       | MITSUBISHI(三菱)    |
| NISSAN(日产)        | OPEL(欧宝)          |
| PEUGEOT(标致)       | PORSCHE(保时捷)      |
| 保养灯归零             |                   |
| 圖<br>⊚<br>囜       | ⊖                 |

图 4

5).确认读取车辆的信息,点击"确定",如图 5;

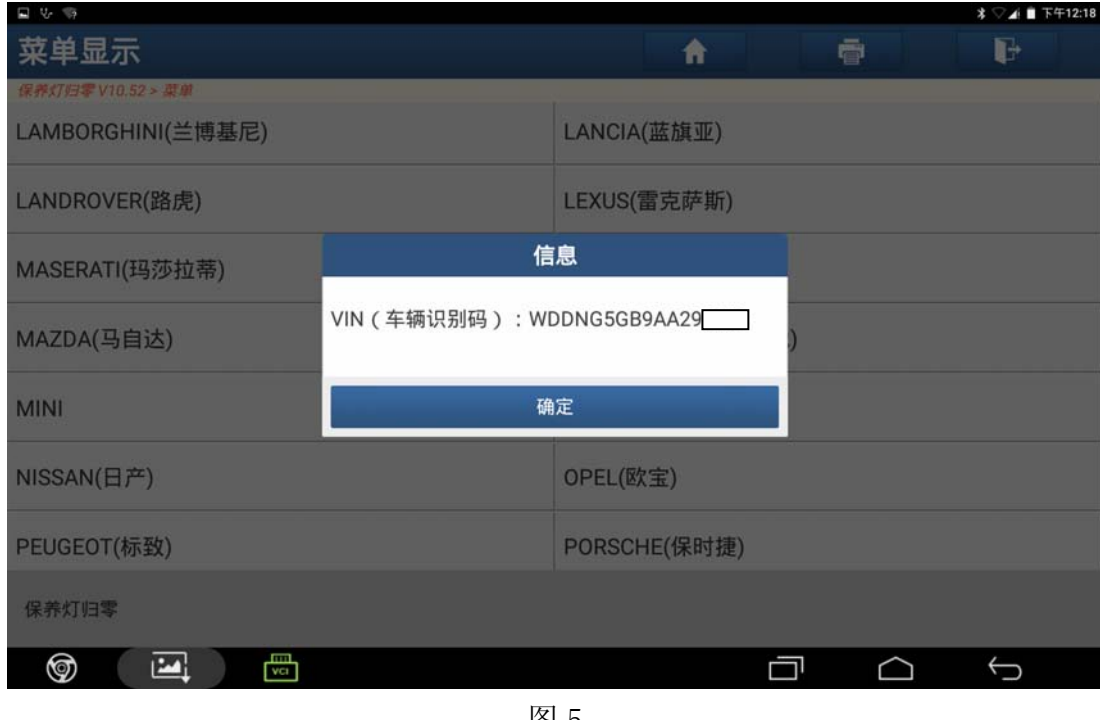

图 5

6).选择"软件归零",如图 6;

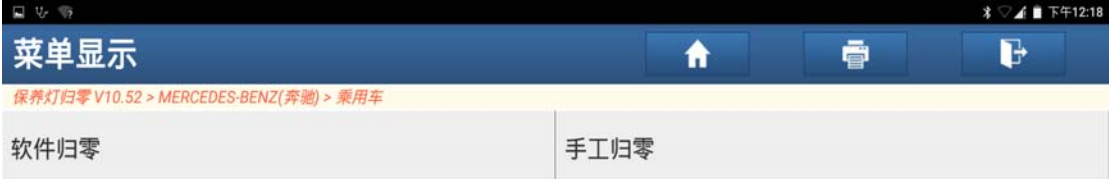

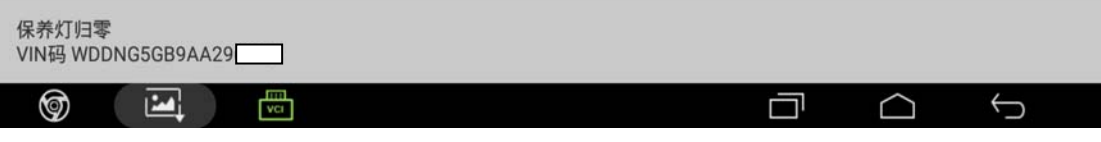

图 6

#### 7).选择"自动扫描",如图 7;

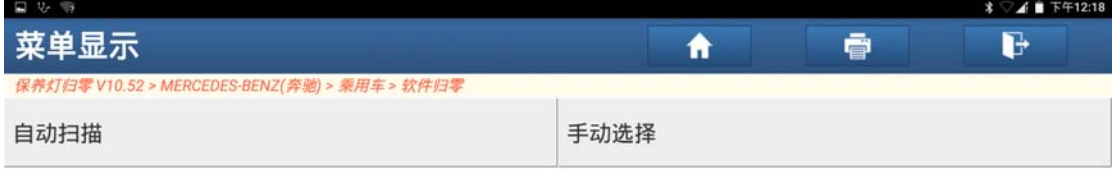

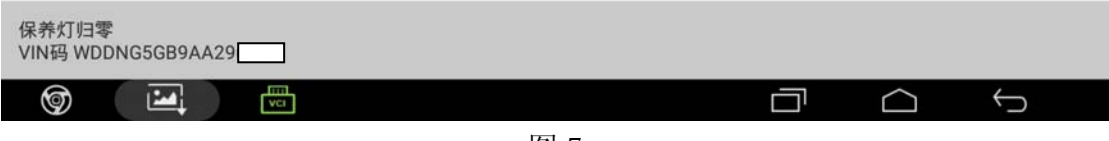

图 7

8). 选择"2009. 07 以后", 如图 8;

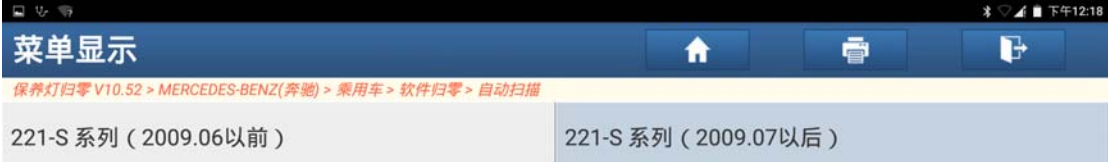

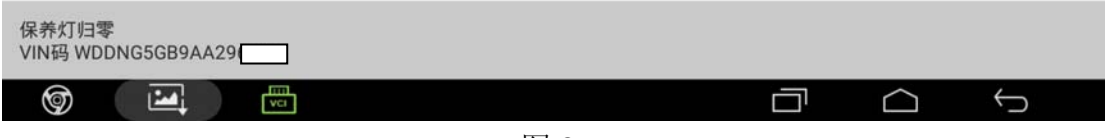

图 8

9). 读取车辆信息, 点击"确定", 如图 9;

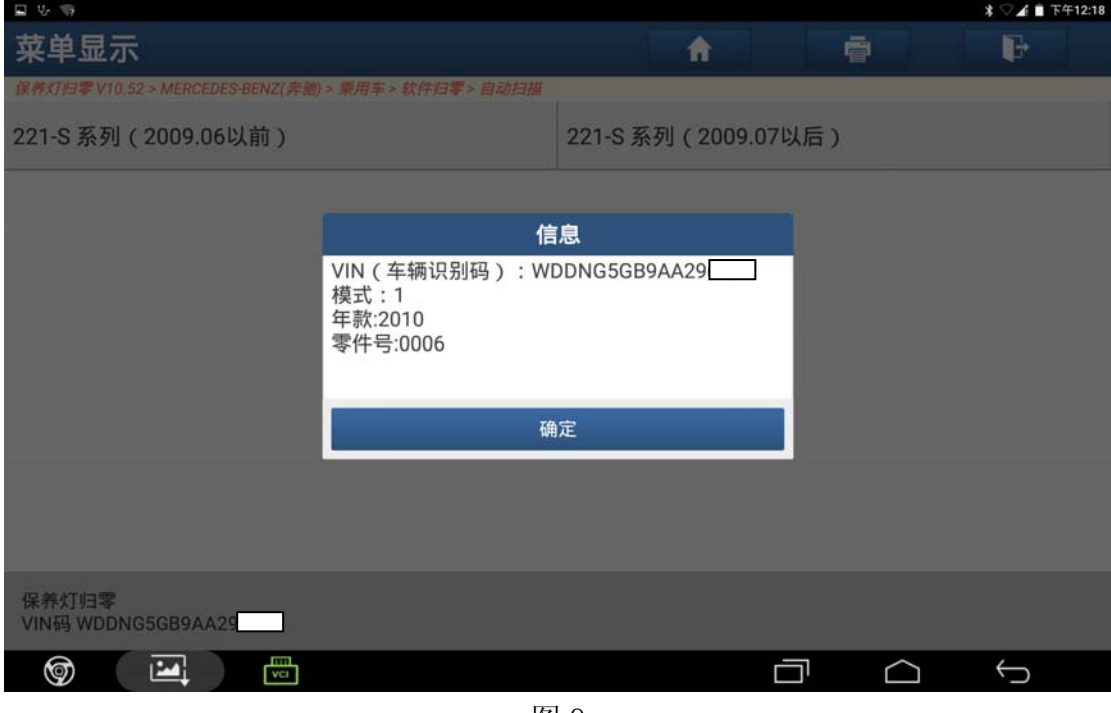

图 9

10). 选择"保养复位", 如图 10;

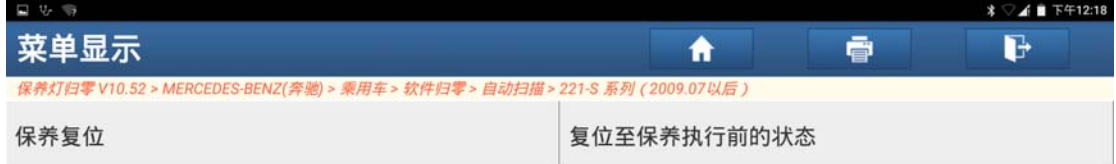

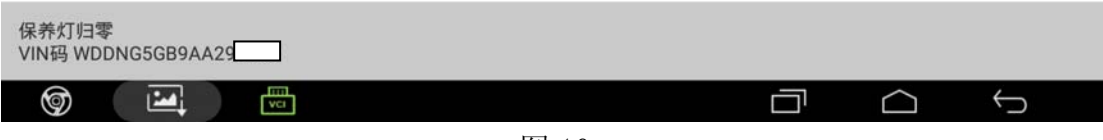

图 10

11). 核对车辆保养信息,点击"下一步",如图 11;

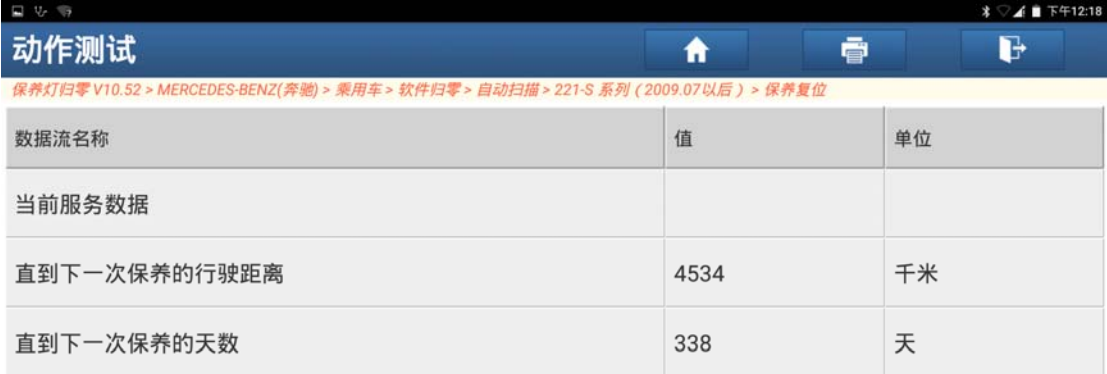

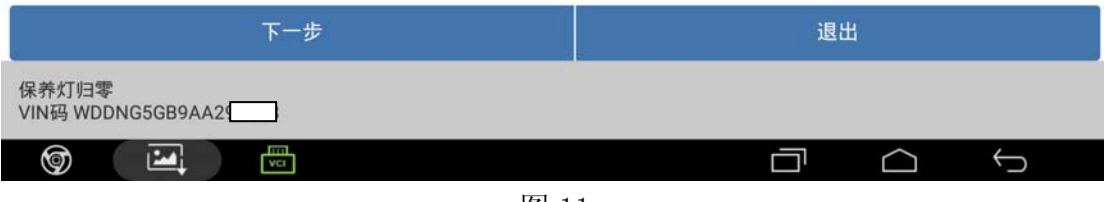

图 11

12).提示保养复位已成功,点击"确定",功能完成。

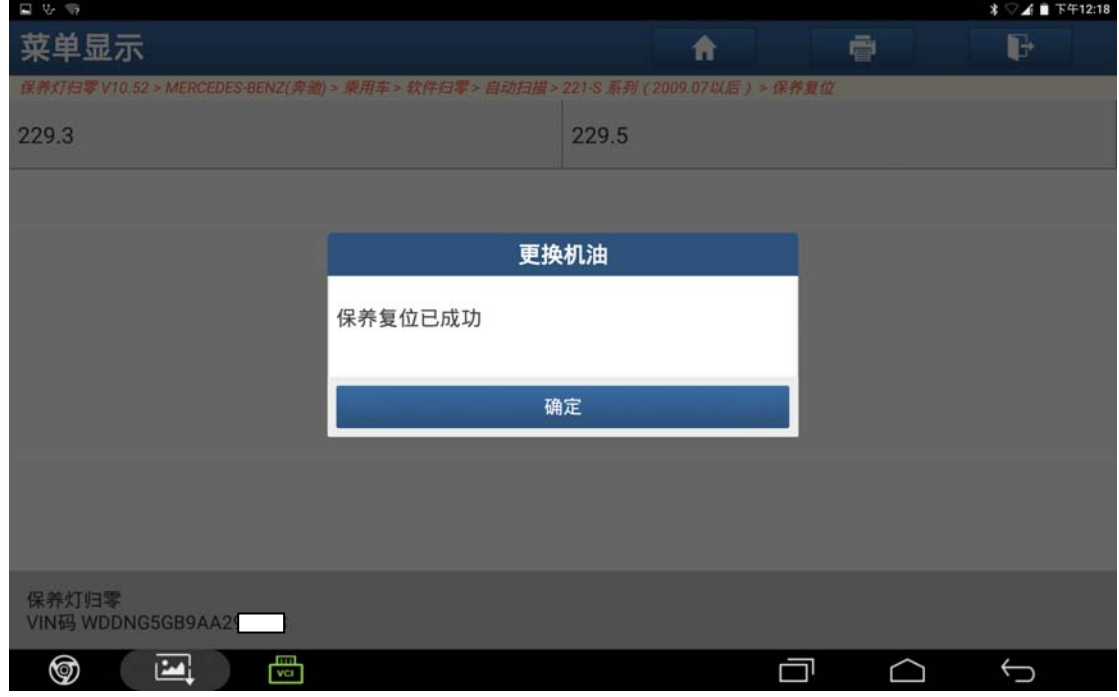

图 12

### 声明:

该文档内容归深圳市元征科技股份有限公司版权所有,任何个人和单位不经同 意不得引用或转载。